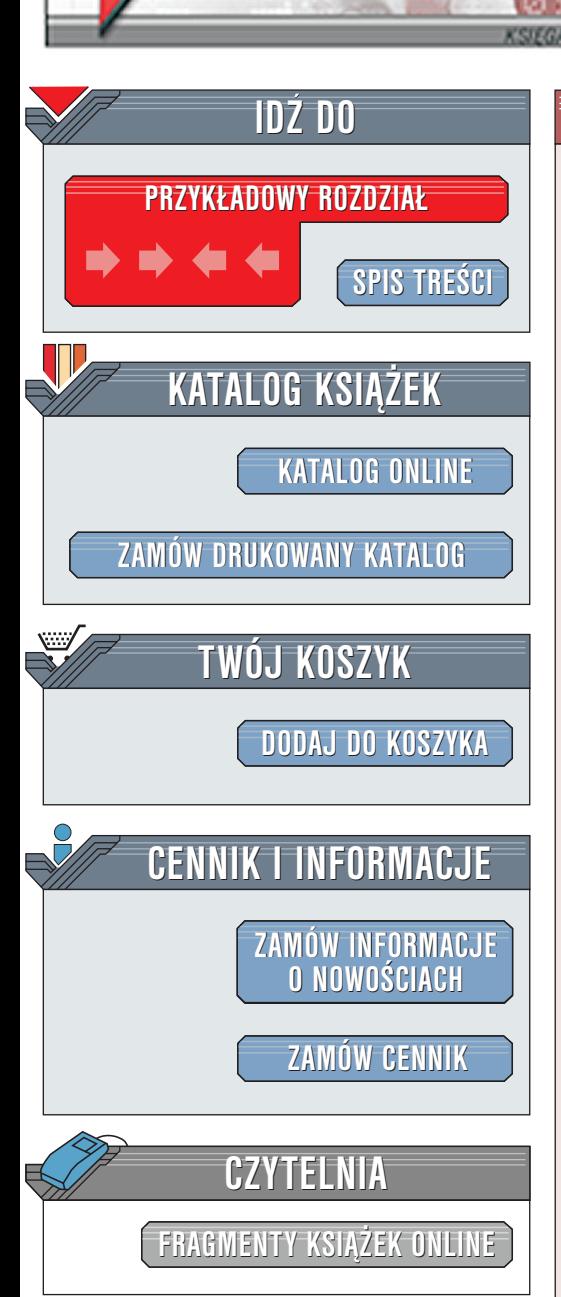

Wydawnictwo Helion ul. Chopina 6 44-100 Gliwice tel. (32)230-98-63 [e-mail: helion@helion.pl](mailto:helion@helion.pl)

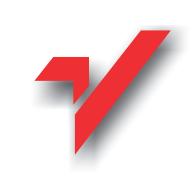

# Po prostu FreeHand 10

Autor: Sandee Cohen Tłumaczenie: Kazimierz Gajewski ISBN: 83-7197-598-8 Tytuł oryginału: [FreeHand 10 for Windows and](http://www.amazon.com/exec/obidos/ASIN/0201749653) Format: B5, stron: 420 [Macintosh. Visual QuickStart Guide](http://www.amazon.com/exec/obidos/ASIN/0201749653)

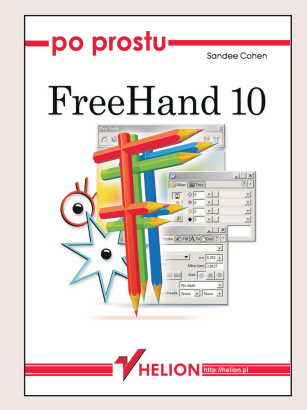

Dzieki ksiażce "Po prostu FreeHand 10": k<br>•

elion<sub><sup>2</sup></sub>

- " • Poznasz zasady rzadzace tworzeniem grafiki wektorowej – dowiesz się, czym sa węzły, uchwyty kontrolne, krzywe, obiekty i obwiednie.
- " Opanujesz narzêdzia rysunkowe FreeHanda — stworzysz linie proste, obiekty geometryczne, obrysujesz rysunki bitmapowe.
- " • Przypiszesz tworzonym obiektom fantastyczne kontury i wypełnienia – nauczysz się korzystać z palet Stroke i Fill, stosować wypełnienia i kontury specjalne oraz efekty soczewkowe.
- " • Umieścisz w dokumencie tekst i sformatujesz go – wybierzesz czcionkę, wyrównanie i inne atrybuty tekstu.
- " Poznasz modele barw stosowane przy tworzeniu grafiki komputerowej — dowiesz siê, kiedy korzystać z modelu RGB, kiedy z modelu CMYK, a kiedy z HLS i jak używać gotowych wzorników barw.
- " • Przygotujesz swoją pracę do druku na drukarce oraz w profesjonalnej drukarni dowiesz się, czym sa spady, nadlewki, nauczysz się przygotowywać prace do naświetlania i druku offsetowego.
- " U¿yjesz FreeHanda do stworzenia animacji w formacie Macromedia Flash.
- · Dowiesz się, jak zautomatyzować pracę FreeHanda i dostosować jego środowisko robocze do swoich potrzeb.

Program ten, przy całej swojej prostocie, jest jednym z najlepszych programów komputerowych przeznaczonych do tworzenia grafiki wektorowej. Umożliwia ponadto tworzenie ró¿nych prac graficznych (jak rysunki, znaki firmowe, ilustracje), a tak¿e wprowadzanie zeskanowanych obrazów z programów takich jak Adobe Photoshop, Corel PhotoPaint, Picture Publisher i innych, zwanych programami do grafiki rastrowej.

Wszystkie te możliwości powoduja, że jest to doskonałe narzędzie do przygotowywania folderów reklamowych, projektowania okładek ksiażek, plakatów i wykonywania wielu innych projektów graficznych. FreeHand pozwala także przygotowywać wielorakie dokumenty, np. biuletyny informacyjne, ulotki oraz wielostronicowe prezentacje o ró¿nych rozmiarach stron.

Książka "Po prostu FreeHand 10" pomoże Ci opanować podstawowe funkcje programu, a także wskaże, jak wykorzystać talent twórczy za pomocą takiego narzędzia jak FreeHand.

<span id="page-1-0"></span>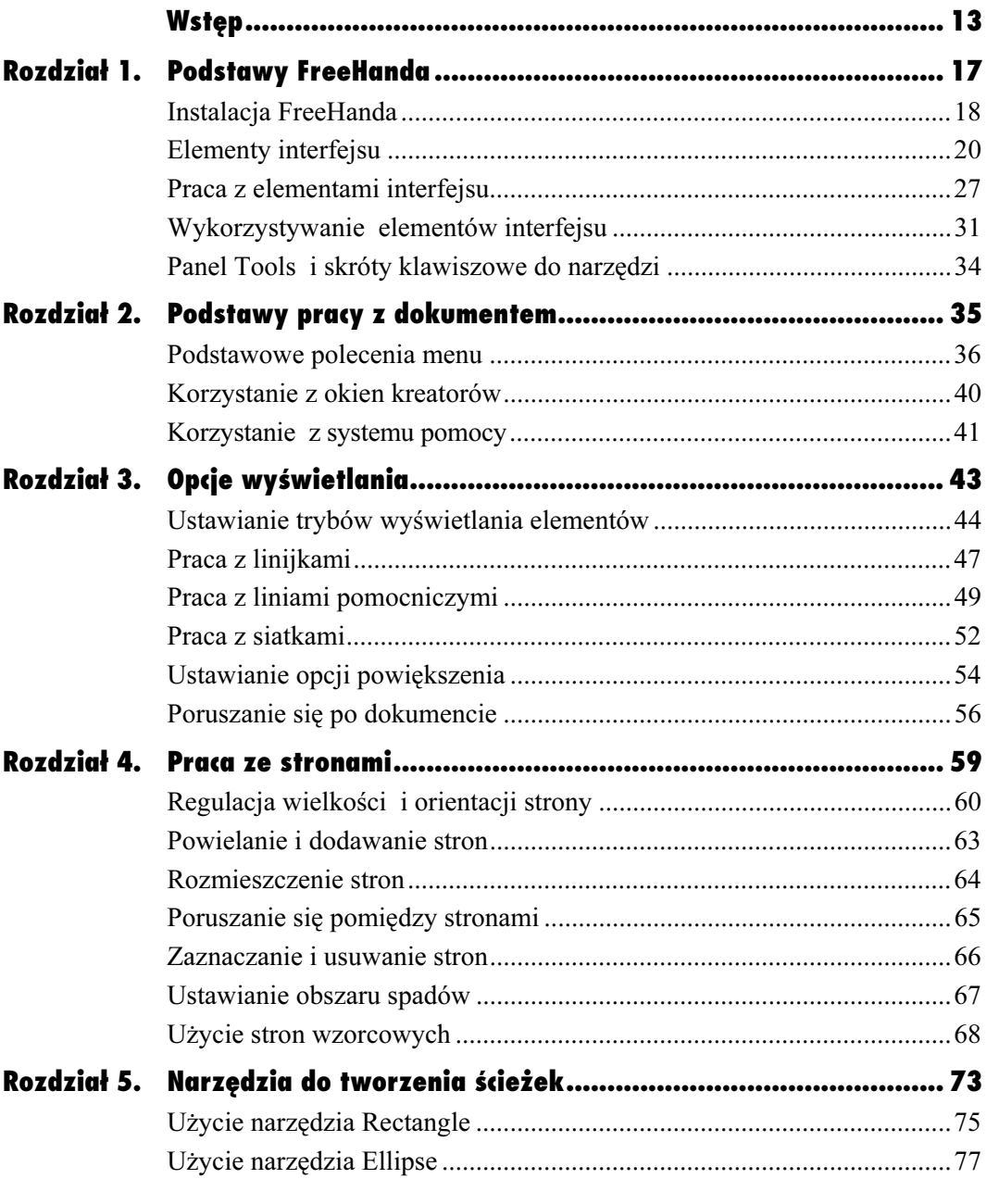

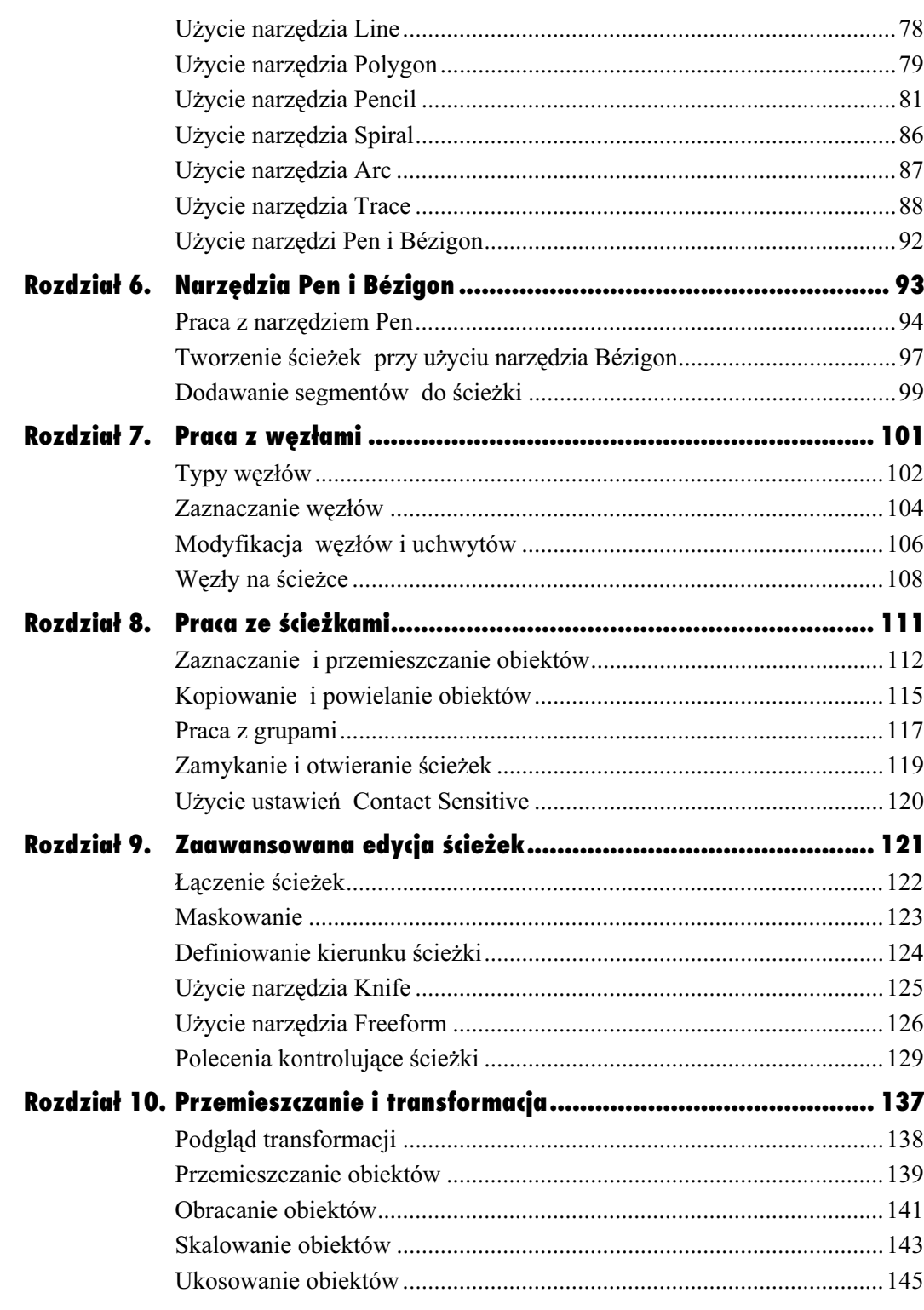

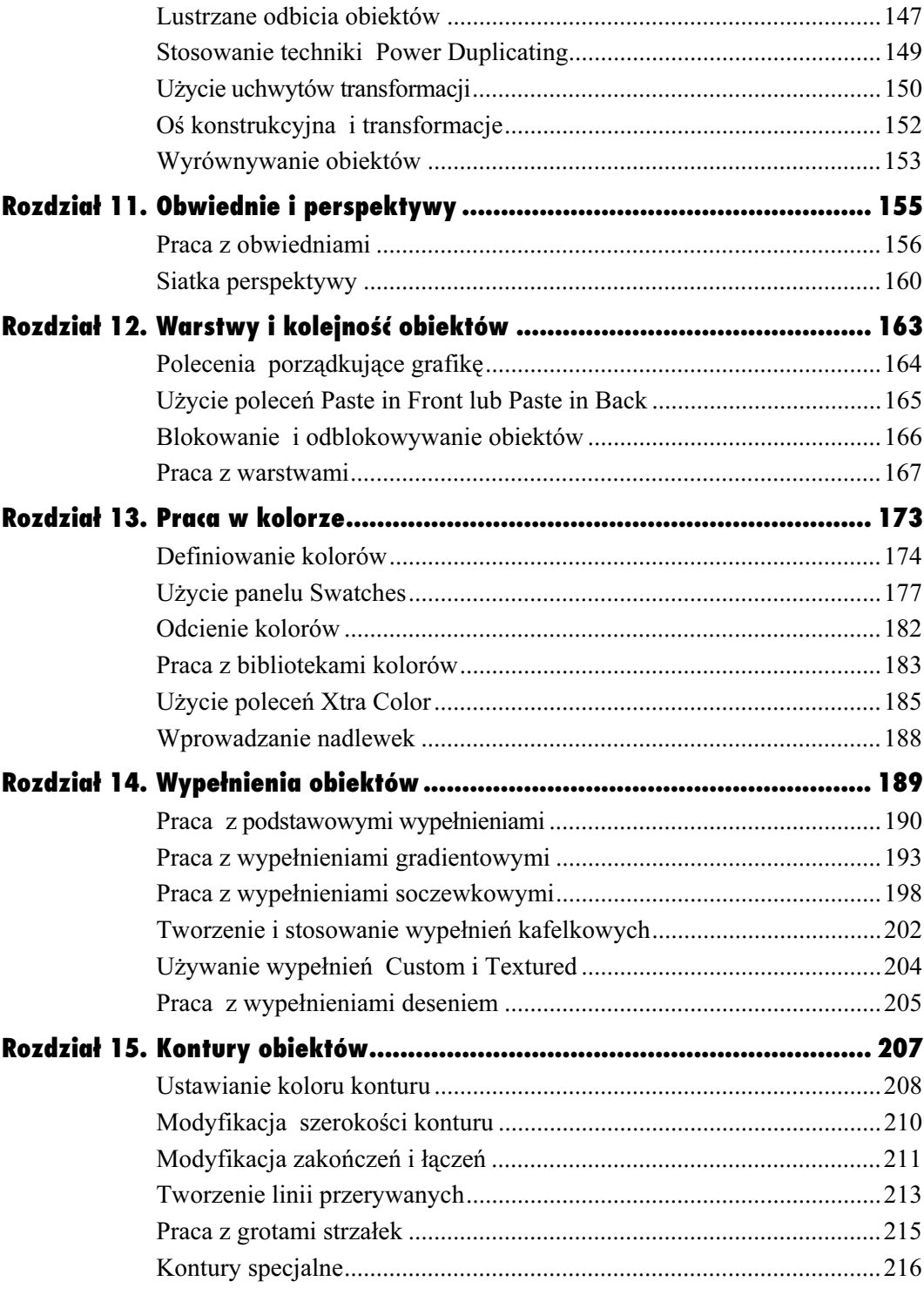

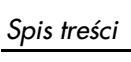

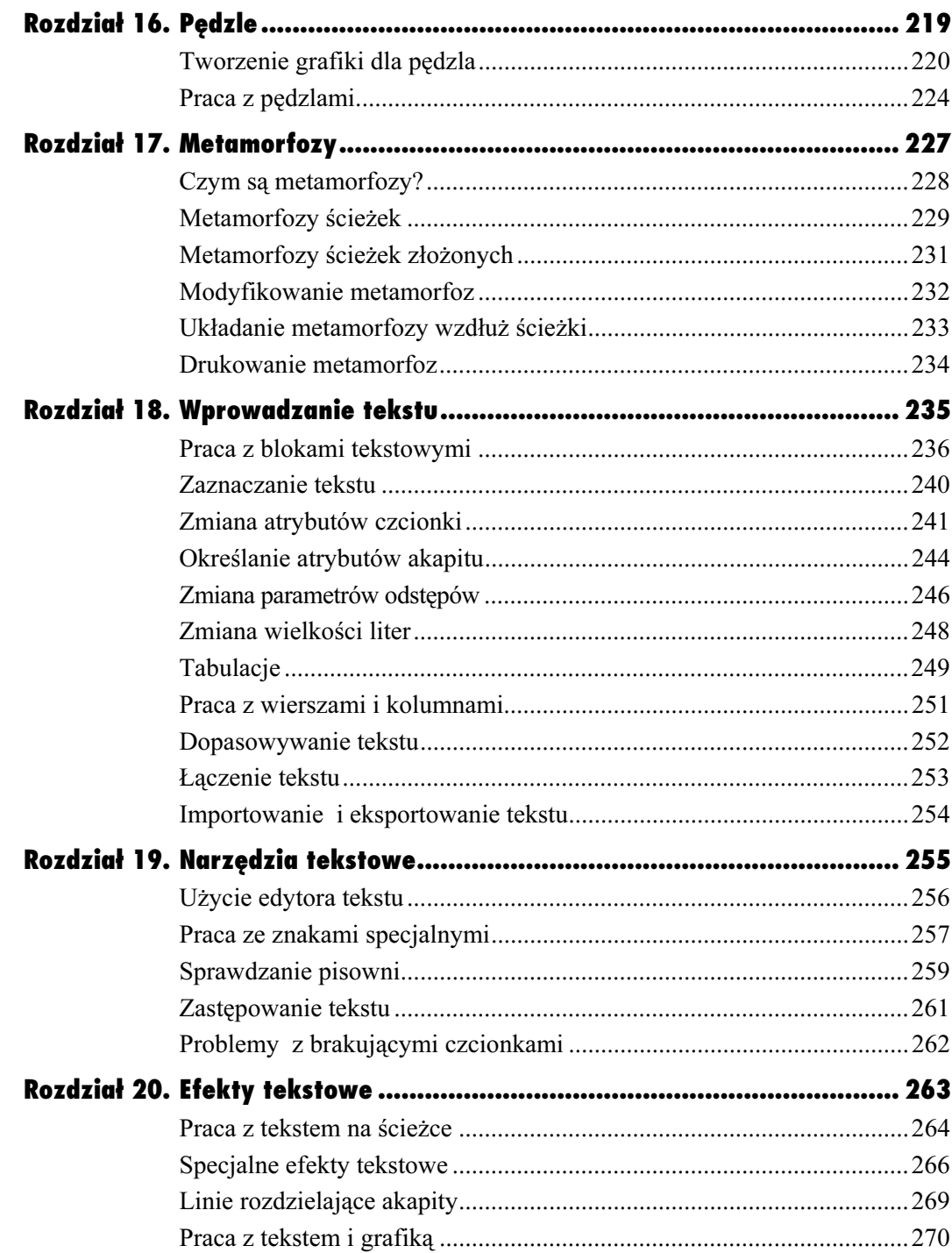

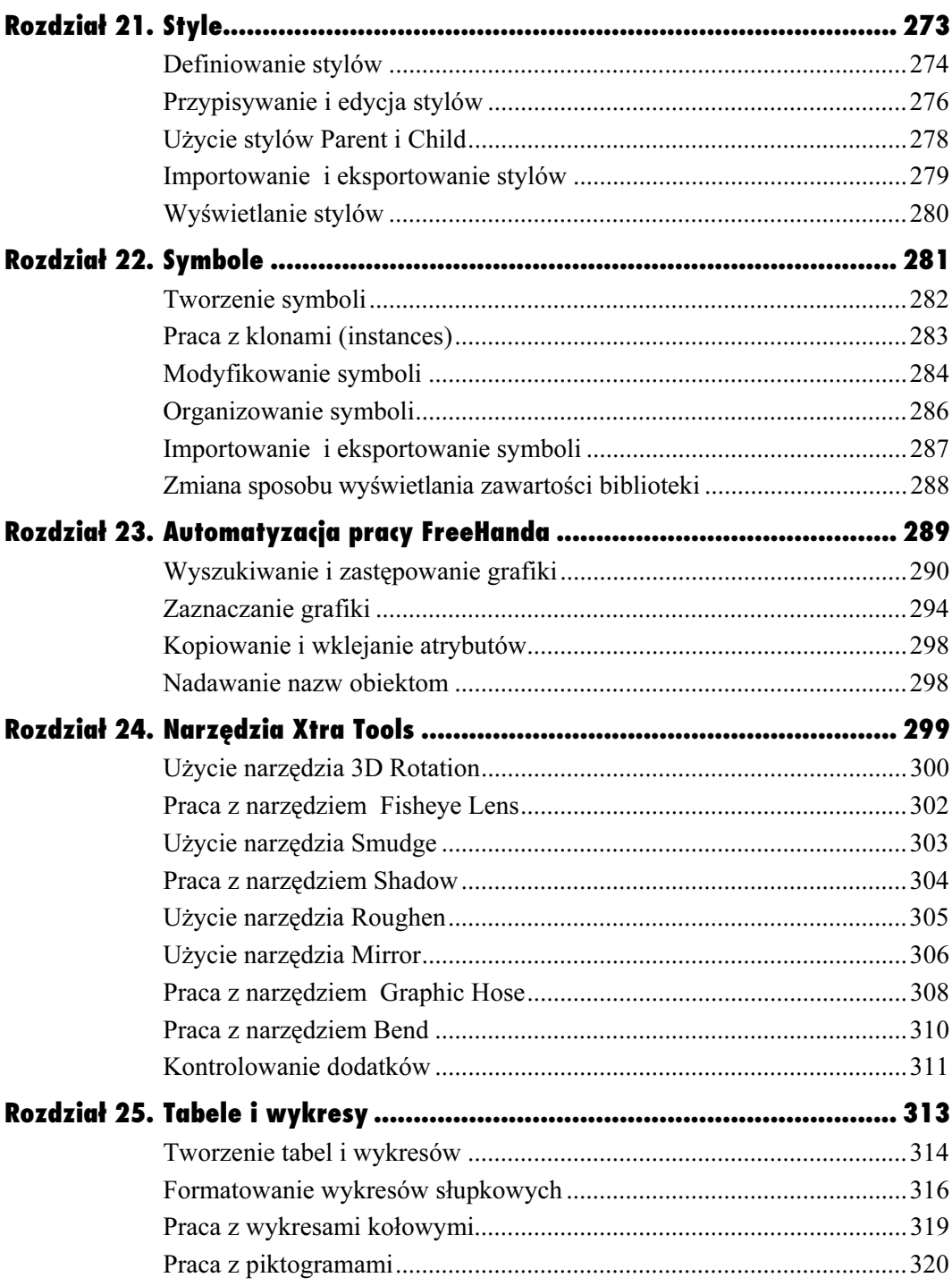

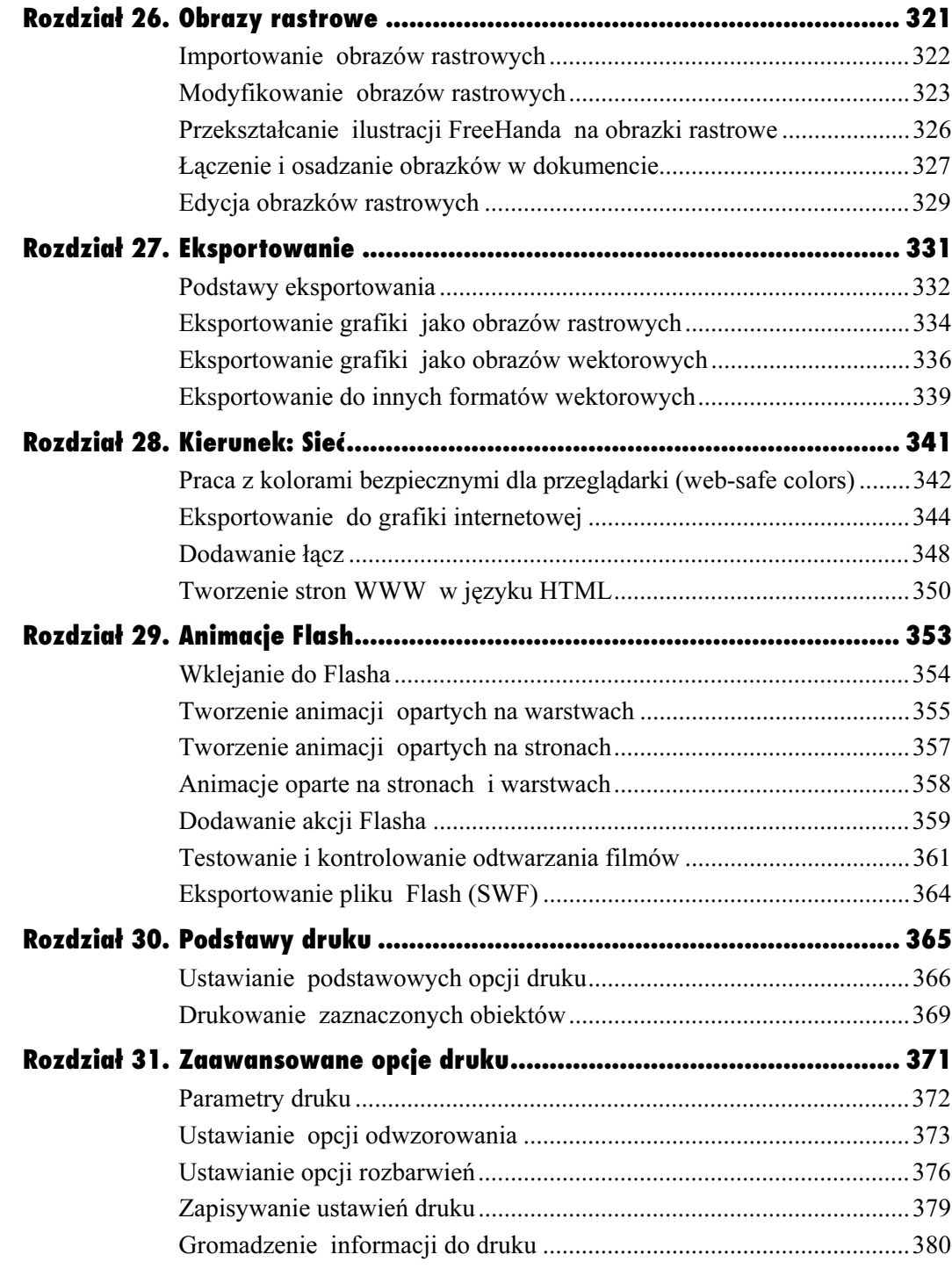

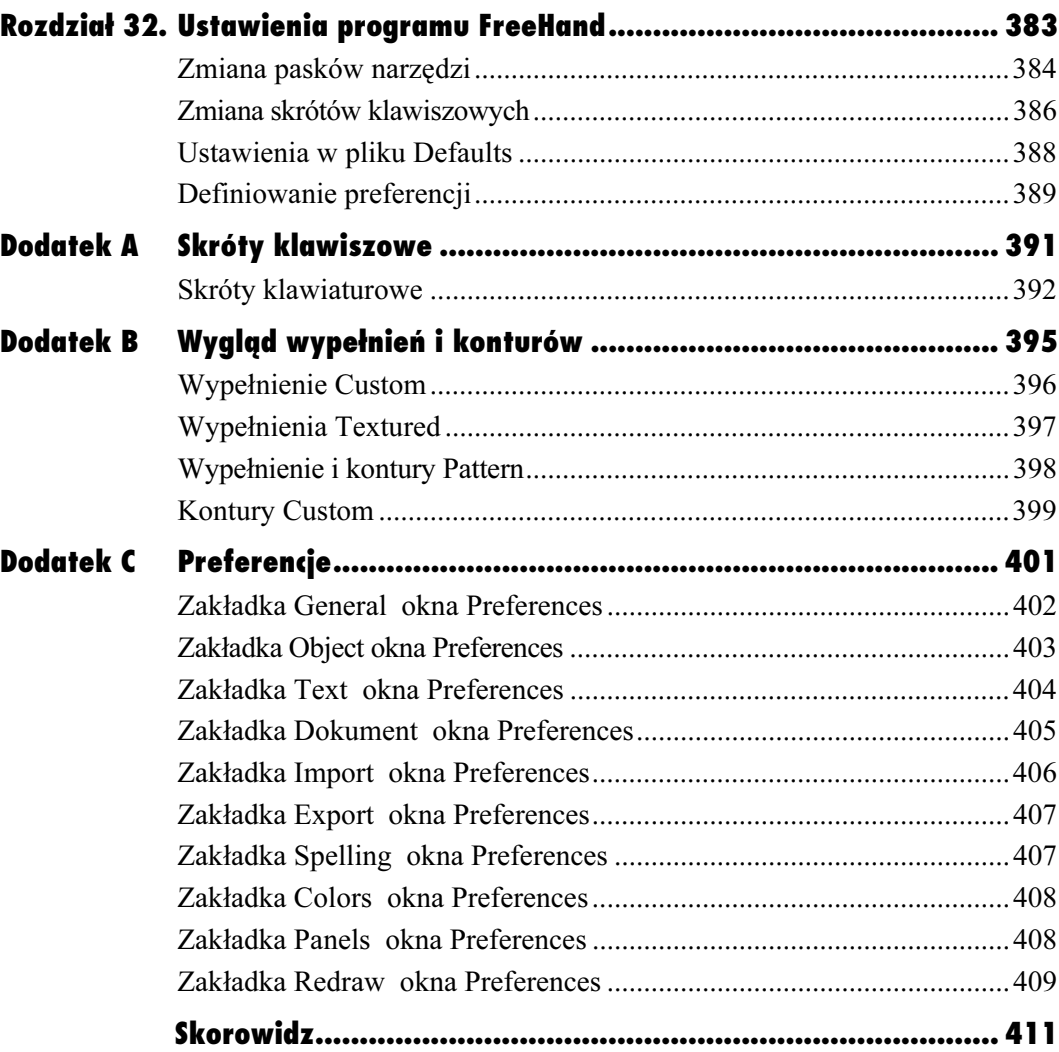

# Animacje Flash 79

# <span id="page-8-0"></span>Animacje Flash

Jednym z najbardziej fascynujących osiągnięć w zakresie projektowania stron internetowych było wprowadzenie animacji Flash i flashowych stron internetowych. Filmiki Flash są o wiele mniejsze od animacji GIF, co oznacza, że czas ich odtwarzania może być znacznie dłuższy niż plików GIF. Ponadto zamiast odgrywać wszystkie klatki filmu od razu, możesz wywołać bądź schować dowolną klatkę w odpowiednim czasie. Dzięki temu filmy Flash pełnią funkcję stron internetowych.

Niestety, Flash nie posiada wielu zaawansowanych narzędzi do rysowania, którymi dysponuje FreeHand. Nie ma obwiedni, perspektywy, duplikowania obiektów i żadnego ze specjalnych efektów oferowanych przez Xtras. Dlatego wielu projektantów wstępnie tworzy prace przy użyciu FreeHanda, potem zaś przenosi się do Flasha.

FreeHand ułatwia kopiowanie, wklejanie i eksportowanie do Flasha. Możesz nawet dodawać podstawowe elementy nawigacyjne Flasha, by poruszać się pomiędzy stronami, a także tworzyć animacje przez wysyłanie obiektów i tekstu do warstw.

FreeHand jest zatem najlepszym programem do grafiki wektorowej do użycia we współpracy z Flashem.

# Wklejanie do Flasha

Dla projektanta najprostszą metodą pracy z FreeHandem i Flashem jest skopiowanie grafiki FreeHanda i wklejenie jej do klatki filmu Flasha. Albo, jeśli masz wystarczająco dużo miejsca na monitorze, możesz przeciągnąć grafikę z jednej aplikacji do drugiej.

 $\checkmark$  Przed wklejeniem do Flasha ustaw preferencje eksportowania tak, by kolory konwertowane były na tryby CMYK i RGB dla formatów schowka (zob. str. 407).

## Wklejanie obiektów do plików Flasha

- 1. Zaznacz obiekt lub obiekty FreeHanda.
- 2. Skopiuj obiekty.
- 3. Przełącz okna, by uaktywnić plik Flasha.
- 4. Wklej obiekt. Obiekty FreeHanda zostaną zaimportowane do pliku Flasha.
- Bloki tekstowe nie połączone z innymi obiektami stają się obiektami tekstowymi Flasha.
- $\checkmark$  Bloki tekstowe połączone z innymi obiektami lub tekst na ścieżce są konwertowane na ścieżki.
- Obiekty oparte na wektorach stają się grupą, którą można rozgrupować i edytować jak każdy inny element Flasha.
- $\checkmark$  Bitmapy stają się pojedynczymi zgrupowanymi obiektami, tak jak importowane bitmapy. Możesz rozbić wklejone bitmapy lub skonwertować je na grafikę wektorową.

#### Przeciggnięcie obiektu do pliku Flash

- 1. Umieść okna w taki sposób, że są widoczne zarówno pliki FreeHanda, jak i Flasha.
- 2. Zaznacz obiekt lub obiekty FreeHanda.
- 3. Użyj narzędzia Pointer, aby przeciągnąć obiekty FreeHanda do okna Flash (rysunek 29.1).
- 4. Kiedy w pliku Flash pojawi się prostokąt, zwolnij przycisk myszy. Grafika FreeHanda zostanie zaimportowana do pliku Flash.

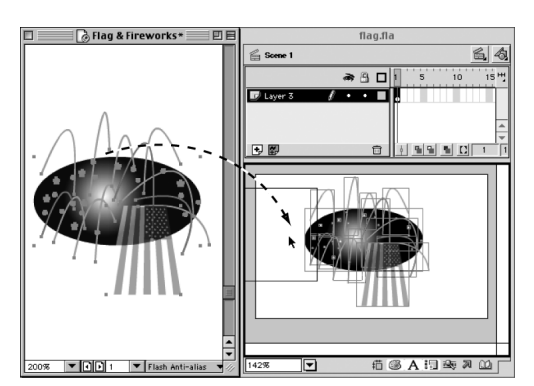

Rysunek 29.1. Możesz łatwo przenieść grafikę z FreeHanda do Flasha, stosując metodę "przeciągnij i upuść"

# Właściwości FreeHanda akceptowane przez plikiFlash

Następujące cechy FreeHanda nie zmienią się po importowaniu do Flasha.

- Postawowe kontury i wypełnienia. Jednakże kwadratowe zakończenia konturów zostaną zamienione na okrągłe.
- Przeźroczyste wypełnienia soczewkowe po eksportowaniu pozostaną takie same. Inne wypełnienia soczewkowe ulegają zmianie.
- Wypełnienia gradientowe oprócz gradientu konturowego.
- TIFF-y w trybie CMYK lub RGB stają się osadzonymi obrazkami (JPEG, GIF, PNG).
- Ścieżki poddane metamorfozom.
- Złożone ścieżki, w tym tekst skonwertowany na ścieżki.
- Ścieżki kadrujące zawierające obrazki wektorowe.
- Bloki tekstowe. Jednak tekst na ścieżce zostanie skonwertowany na obiekty.
- Kontury zakończone strzałkami.

Użyj podglądu Flash Anti-alias, aby zobaczyć, jak grafika będzie wyglądać po importowaniu do Flasha.

Animacje Flash

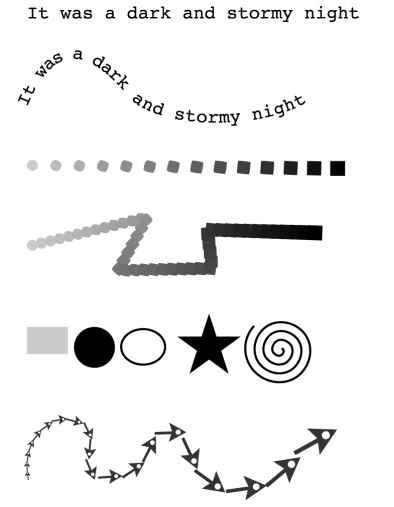

Rysunek 29.2. Typy obiektów, które mogą być animowane (kolejno od góry do dołu): tekst, tekst na ścieżce, metamorfoza, metamorfoza na ścieżce, grupa obiektów oraz pędzle

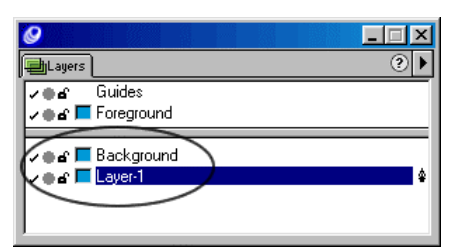

Rysunek 29.3. Na warstwach niedrukowalnych (zakreślonych) znajduje się grafika widoczna podczas trwania całej animacji

# Tworzenie animacji opartych na warstwach

Mimo że lubię tworzyć animację we FreeHandzie, wiem że Flash ma znacznie większe możliwości. Jednak FreeHand zapewnia kilka technik do konwertowania metamorfoz, tekstu, tekstu na ścieżkach, grup i pędzli do sekwencji animowanych (rysunek 29.2).

# Przygotowanie grafiki do animacji

1. Ustaw tekst w jednej linii lub dołącz tekst do ścieżki (zob. str. 264).

lub

Utwórz metamorfozę lub dołącz metamorfozę do ścieżki (zob. str. 233).

lub

Zgrupuj pojedyncze obiekty w kolejności, w której mają się pojawić.

lub

Pędzle muszą być uwolnione i rozgrupowane tyle razy, ile to konieczne, aż każdy indywidualny symbol zostanie zaznaczony. Wtedy poszczególne symbole powinny zostać zgrupowane w jeden obiekt.

2. Jeśli chcesz, by obiekt był widoczny w czasie trwania animacji, umieść grafikę na niedrukowalnej warstwie background (tło) (rysunek 29.3) (zob. str. 170).

Animacje oparte na warstwach Animacje oparte na warstwach

#### Rozdział 29.

Jedna z metod tworzenia animacji Flash jest umieszczenie obiektów na ich warstwach w taki sposób, że każda z nich działa jak klatka filmu. Chociaż można ręcznie umieszczać każdy obiekt na jego własnej warstwie, znacznie łatwiej wykonywać to automatycznie.

# Tworzenie sekwencji animowanej przy użyciu warstw

- 1. Zaznacz grafikę, która ma być animowana.
- 2. Z głównego menu wybierz polecenie Xtras> Animate>Release to Layers. Pojawi się okno dialogowe Release to Layers (rysunek 29.4).
- 3. Użyj menu Animate, by wybrać jedną z opcji:
	- ▲ Sequence rozkłada obiekty do kolejnych warstw.
	- $\triangle$  *Build* tworzy efekt stosu przez kopiowanie obiektów po kolei do poszczególnych warstw.
	- $\triangle$  *Drop* kopiuje obiekty do wszystkich warstw, ale omija jeden obiekt w kolejności z każdej warstwy.
	- ▲ *Trail* kopiuje i uwalnia obiekty do podanej przez ciebie liczby warstw. Obiekty są kopiowane do określonej liczby warstw.
- 4. Jeśli wybrałeś Trail, użyj pola tekstowego Trail by, aby ustalić liczbę warstw, na których obiekt zostanie skopiowany.
- 5. Jeśli jest taka potrzeba, wybierz opcję Reverse Direction, by uwalniać obiekty w odwrotnej kolejności i animować sekwencję w przeciwnym kierunku.
- **6.** Zaznacz Use Existing Layers, by uwalniać obiekty do istniejących warstw począwszy od aktywnej.
- $\checkmark$  Usuń zaznaczenie opcji Use Existing Layers, aby tworzyć nowe warstwy dla obiektów, które są uwalniane.
- 7. Jeśli została wybrana Use Existing Layers, możesz także zaznaczyć Send to Back, by uwalniać obiekty na spód stosu.
- 8. Kliknij OK. Obiekty pojawią się na nowych warstwach (rysunek 29.5).

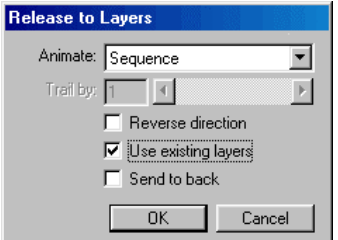

Rysunek 29.4. Okno dialogowe Release to Layers umożliwia ustalenie, jak obiekty będą animowane

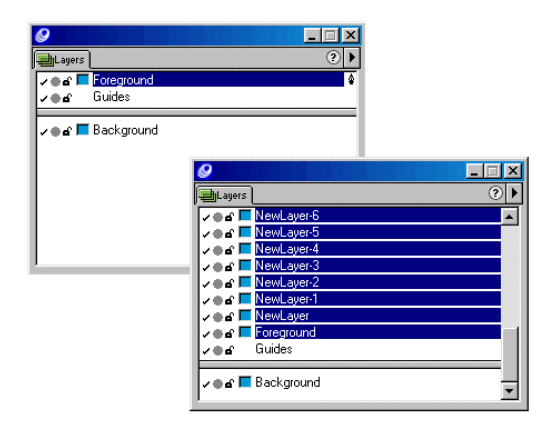

Rysunek 29.5. Po zastosowaniu polecenia Release to Layers (prawy rysunek) zostaną utworzone nowe warstwy

# Dostępne rodzaje animacji

Cztery różne rodzaje animacji do wyboru tworzą różne efekty filmowe.

- Sequence tworzy animację, w której jednocześnie pojawia się tylko jeden element.
- Build dodaje nowy element do poprzedniego.
- Drop tworzy efekt spadania nowego elementu.
- Trail pokazuje nowe elementy po zniknięciu poprzednich.

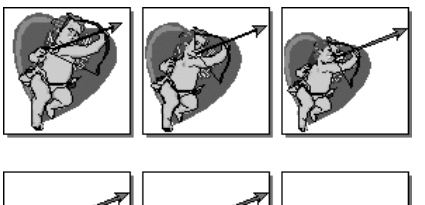

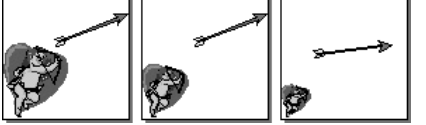

Rysunek 29.6. Możesz użyć poszczególnych stron, by ułożyć animację

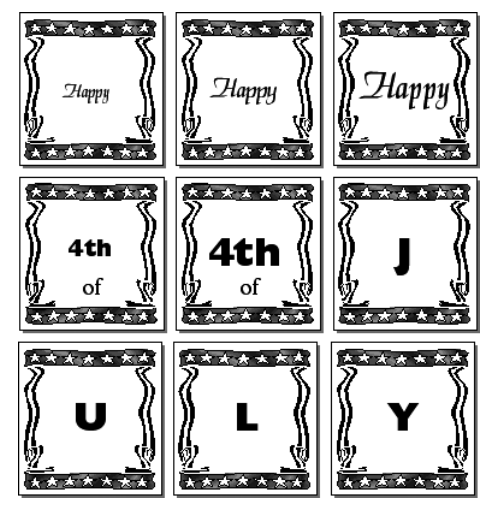

Rysunek 29.7. Wspólne elementy na przedstawionych stronach pochodzą za strony wzorcowej

# Tworzenie animacji opartych na stronach

Aby tworzyć animacje, nie musisz ograniczać się tylko do pracy z warstwami. Możesz użyć stron dokumentu jako poszczególnych klatek animacji. Zysk wynikający z zastosowania tej metody jest taki, że podczas pracy można łatwo wyobrazić sobie animację.

# Ręczne tworzenie animacji

- 1. Utwórz na stronie grafikę dla pierwszej klatki.
- 2. Skopiuj stronę i zmodyfikuj na niej grafikę.
- 3. Kontynuuj kopiowanie stron i modyfikowanie grafiki. Każda strona dokumentu staje się klatką animacji (rysunek 29.6). Możesz wtedy wyeksportować plik jako animację. (Na str. 364 przedstawiono etapy eksportowania pliku do filmu SWF.)

# Zastosowanie stron wzorcowych do tworzenia animacji

- 1. Utwórz stronę wzorcową lub strony, które zawierają grafikę.
- 2. Utwórz tyle stron podrzędnych (child pages) opartych na tych stronach wzorcowych, ile potrzeba (rysunek 29.7).
- 3. Dodaj poszczególne elementy do każdej ze stron.

lub

Użyj polecenia Release child page z menu palety Document inspector. Obiekty na stronie zostaną uwolnione ze stron wzorcowych (zob. rozdział 4., "Praca ze stronami").

4. Zaznaczaj i modyfikuj poszczególne elementy na stronach.

#### Rozdział 29.

# Animacje oparte na stronach i warstwach

Można wreszcie tworzyć animacje z zastosowaniem i stron i warstw jako klatek animacji (rysunek 29.8). Strony działają jako różne sceny, do których przeskakujesz, podczas gdy warstwy odgrywają rolę klatek.

# Tworzenie filmów opartych na stronach i warstwach

- 1. Umieść elementy pierwszej sceny na pierwszej stronie.
- $\checkmark$  Aby obiekty były widoczne podczas trwania całej sceny, umieść je na niedrukowalnej warstwie.
- 2. Elementy klatek umieść na poszczególnych warstwach. Będą się one zmieniać podczas trwania sceny.
- 3. Elementy dla następnej sceny ulokuj na kolejnej stronie.
- 4. Elementy klatek umieść na poszczególnych warstwach. Będą się one zmieniać podczas trwania sceny.
- $\checkmark$  Obiekty umieszczone na warstwach są widoczne tylko na aktualnie wyświetlonej stronie. Jedna warstwa może więc zawierać klatki dla różnych scen.
- $\checkmark$  Aby warstwy niedrukowalne były widoczne w czasie trwania animacji, na warstwie drukowalnej musi znajdować się przynajmniej jeden element.

Scena 1 z działem na warstwie tła Strona 1 Warstwa 1 Warstwa 2 Warstwa 3 Warstwa 4

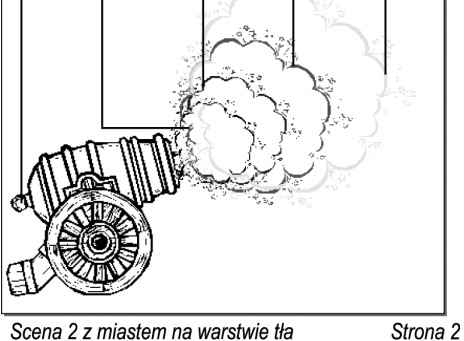

Scena 2 z miastem na warstwie tła

Warstwa 3 Warstwa 4

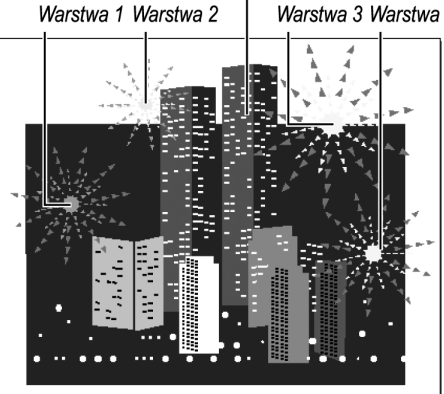

Rysunek 29.8. Przykład tworzenia animacji przy użyciu zarówno stron, jak i warstw

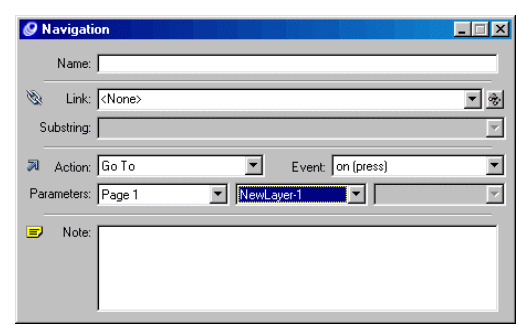

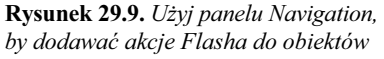

## Przypisywanie akcji Flasha

Chociaż we FreeHandzie jest mniej akcji, są one podobne do tych z Flasha.

- Go To przechodzi do klatki lub sceny.
- Play i Stop kontrolują rozpoczynanie i wstrzymywanie odtwarzania filmu.
- Print określa, które klatki użytkownicy mogą wydrukować bezpośrednio z poziomu odtwarzacza Flash Player.
- Full Screen wyświetla film w trybie pełnoekranowym, a nie normalnym.
- Start/Stop Drag sprawia, że klip filmowy można przeciągać podczas trwania zdarzenia i zatrzymuje przeciąganie, kiedy ma miejsce przeciwne wydarzenie.
- Load Movie i Unload Movie ładują i usuwają dodatkowe filmy, kiedy aktualny jest odtwarzany.
- Tell Target kontroluje inne filmy i klipy filmowe, które załadowano akcją Load Movie.
- $\checkmark$  FreeHand pozwala jedynie na utworzenie jednego poziomu załadowanych filmów; możesz więc ładować tylko jeden film.

# Dodawanie akcji Flasha

Filmy nie muszą być koniecznie ruchome. Oznacza to, że możesz odtworzyć film, ręcznie przechodząc do każdej z klatek. Taki rodzaj filmu Flash można wyobrazić sobie jako ciąg stron internetowych. Możesz dodać obiekty, które działają jak przyciski, by przejść do dalszej części filmu, wydrukować stronę lub przerwać odtwarzanie.

# Dodawanie akcji do grafiki we FreeHandzie

- 1. Zaznacz obiekt lub obiekty, do których chcesz przypisać jakąś akcję.
- Obiekty muszą posiadać wypełnienie lub kontur, by tworzyć odpowiedni obszar do manipulacji.
- **2.** W panelu *Navigation* użyj menu *Action*, by zaznaczyć akcję (rysunek 29.9). (Dokładne dane na temat działań znajdują się w tabelce na tej stronie.)
- 3. W menu Event zaznacz zdarzenie, które będzie uruchamiać akcję.
- $\checkmark$  Dla akcji Start/Stop drag (początek lub koniec przeciągania elementu) menu Event jest nieaktywne.
- W zależności od akcji należy dostosować pewne opcje w którejś z rozwijanych list Parameters.
- 4. Jeśli wybierasz akcję Go To, Print, Load/ Unload Movie lub Tell Target, użyj pierwszej listy Parameters, aby wybrać którąś ze stron dokumentu.
- 5. Jeśli wybierasz akcję Go To lub Print, użyj drugiej listy Parameters, by wskazać, która część dokumentu powinna zostać wyświetlona lub wydrukowana.
- 6. Jeśli wybierasz akcję Tell Target, zaznacz działanie z drugiej listy Parameters, by kontrolować następujące opcje odtwarzania innego filmu: GoTo, Play, Stop lub Print.
- 7. Jeśli w kroku szóstym wybierasz akcję GoTo lub Print, użyj trzeciej listy Parameter, aby ustalić, która część dokumentu ma być wyświetlona lub wydrukowana.

## Akcje Flash w akcji

Oto krótkie wyjaśnienie, które pomoże ci zrozumieć, jak akcje Flash działają we FreeHandzie.

Film tworzony jest z dwustronnego pliku FreeHanda (rysunek 29.10). Wszystkie obiekty na stronie pierwszej znajdują się na niedrukowalnej warstwie. Są one tam umieszczone po to, aby były nieustannie widoczne.

Druga strona zawiera grafikę; jest to działo na niedrukowalnej warstwie. Każdy obłok dymu z wybuchu znajduje się na innej drukowalnej warstwie. Warstwy drukowalne tworzą efekt wystrzału z działa.

Akcja Load Movie ze stroną drugą jako parametrem została nadana przyciskowi See the Cannon. Po kliknięciu tego przycisku działo pojawia się na górze pierwszej strony (rysunek 29.11).

Akcja Start/Stop Drag została nadana rysunkowi działa. To pozwala oglądającemu przesuwać na stronie załadowany film (rysunek 29.12).

Akcja Tell Target ze stroną drugą jako paramentrem i Play jako jej zdarzeniem została nadana przyciskowi Shoot the Cannon. Po kliknięciu tego przycisku warstwy dymu są odtwarzane jako animacja.

Akcja Tell Target ze stroną drugą jako parametrem i Stop jako zdarzeniem została nadana przyciskowi Stop the Blast (rysunek 29.13). Po kliknięciu tego przycisku kończy się odtwarzanie warstw dymu.

W parametrze Animation w ustawieniach Movie Settings wybrano opcję Layers, żeby można było odtworzyć film przedstawiający dym. Została też wyłączona opcja Autoplay, aby film nie rozpoczynał się samoczynnie.

Podczas eksportowania filmu zostały właściwie utworzone dwa pliki SWF: jeden dla przycisków, drugi dla animacji działa.

See the Cannon **Shoot the** Cannon

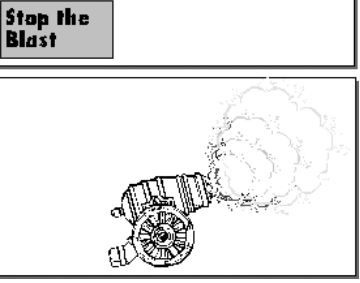

Rysunek 29.10. Interaktywny film rozpoczyna się od dwóch osobnych stron

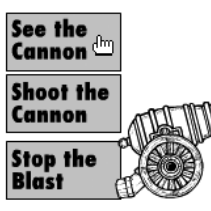

Move the cannon<br>and then fire it<br>so it covers this

.<br>Mayor the compe Moye the dattier<br>and then fire it<br>so it exvers this<br>area.

Rysunek 29.11. Dzięki akcji Load Movie widz może dodać film ze strony 2 na górę strony 1

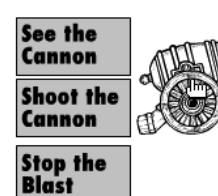

Move the cannon and then fire it<br>so it covers this

Rysunek 29.12. Dzieki akcji Start/Stop Drag widz może przenosić film ze strony 2 na stronę 1

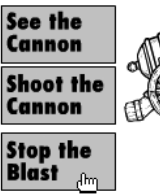

so it covers this<br>so it covers this<br>area

Rysunek 29.13. Dzięki akcji Tell Target widz może odgrywać lub zatrzymywać film ze strony 2

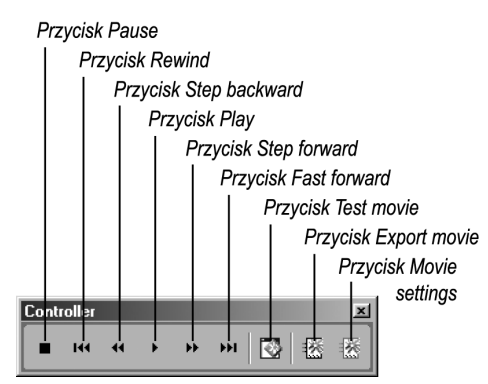

Rysunek 29.14. Do pracy z filmami Flash użyj panelu Controller

#### **WINTITLED-2:**

Rysunek 29.15. Ikona Flash Playera na pasku tytułowym pokazuje, że odtwarzasz animację Flash

#### www.freehandsource.com

Pragnę podziękować Ianowi Kelleighowi za pomoc w opisywaniu akcji na poprzednich dwóch stronach.

Ian to twórca strony internetowej www.freehandsource.com, będącej jednym z najlepszych źródeł dla każdego, kto uczy się obsługi FreeHanda.

Sa na niej umieszczone informacje o różnych wcześniejszych wersjach FreeHanda, wskazówki i pliki, które możesz ściągnąć, aby zobaczyć, jak tworzy się magię. Strona ta zawiera także kilka znakomitych lekcji Flasha.

# Testowanie i kontrolowanie odtwarzania filmów

Po utworzeniu animacji zechcesz zapewne sprawdzić, czy dobrze działa. Możesz także kontolować parametry odpowiedzialne za odgrywanie filmu. Na szczęście możesz testować swoje filmy w oknie FreeHanda.

#### Testowanie filmu

1. Z menu wybierz Control>Test Movie.

#### lub

Kliknij przycisk Test Movie na pasku narzędziowym Controller (rysunek 29.14). FreeHand odtworzy film w osobnym oknie.

- $\checkmark$  Ikonka *Flash Player* pojawia się na listwie tytułowej testowanego filmu (rysunek 29.15).
- $\checkmark$  Polecenie Test Movie otwiera film w oknie odtwarzacza Flash Player. Musisz wtedy odtworzyć film, aby zobaczyć animację.
- 2. Aby odtworzyć film, z głównego menu wybierz Control>Play.

lub

Na pasku Controller kliknij przycisk Play.

3. Aby zatrzymać film, z głównego menu wybierz Control>Stop.

lub

Na pasku Controller kliknij przycisk Stop.

4. Aby przesunąć się o jedną klatkę, z głównego menu wybierz Control>Step Forward lub Control>Step Backward.

lub

Na pasku Controller kliknij przycisk Step forward lub Step backward.

5. Aby przeskoczyć do początku filmu, wybierz Control>Rewind.

lub

Na pasku Controller kliknij przycisk Rewind.

6. By przeskoczyć do końca filmu, na pasku Controller kliknij przycisk Fast Forward.

# Modyfikacja ustawień filmu

1. Z głównego menu wybierz Control>Movie Settings.

lub

Na pasku Controller kliknij przycisk Movie Settings. Otworzy się okno dialogowe Movie Settings.

Okno dialogowe Movie Settings jest podzielone na trzy części (rysunek 29.16). Pierwsza część, Objects, kontroluje wygląd obiektów FreeHanda, ramek tekstowych i obrazków rastrowych, które są eksportowane do formatu Flasha. Druga część, Frames, nadzoruje faktyczną animację filmu. Ostatnia część, Publish, kontroluje sposób tworzenia pliku Flash.

## Ustawienie parametrów Objects

- 1. Użyj menu Path Compression, aby kontrolować precyzję konwertowania ścieżek FreeHanda na ścieżki Flasha.
- Konwersja będzie najdokładniejsza, jeśli zostanie wybrana opcja No compression. Wybranie opcji Maximum compression spowoduje utworzenie najmniejszego pliku.
- 2. Użyj menu Image Compression, aby kontrolować kompresję bitmapowych obrazków.
- 3. Z menu Text wybierz jedną z następujących opcji, by kontrolować to, co dzieje się z blokami tekstowymi.
	- ▲ *Maintain Blocks* przechowuje całość tekstu do edycji we Flashu.
	- ▲ *Convert to Paths* konwertuje tekst na ścieżki wektorowe.
	- $\triangle$  *None* kasuje tekst z pliku.
- $\checkmark$  Opcja Convert to Paths tworzy nieco mniejszy plik Flasha, ale sprawia, że tekstu nie można edytować.

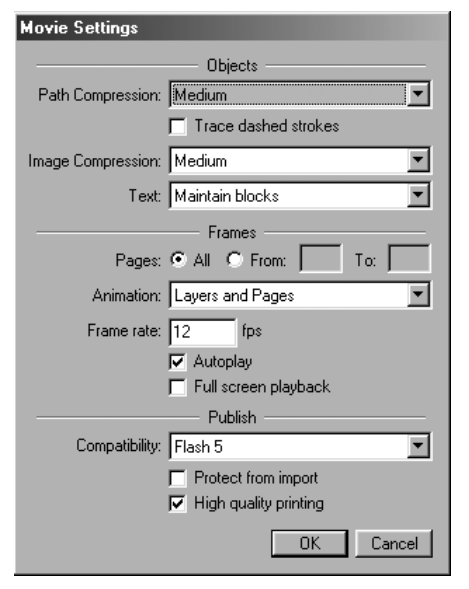

Rysunek 29.16. Użyj okna dialogowego Movie Settings do kontroli wyglądu, działania i formatu eksportowanego pliku SWF

### Flash czy SWF: na czym polega różnica?

W Internecie nie ma właściwie plików Flash.

Plik Flash (fla.) to format pliku utworzonego przez aplikację Macromedia Flash. Nie umieszcza się tych plików w Internecie.

Większość ludzi nazywa animacją Flash to, co właściwie jest plikiem Shockwave Flash (.swf). Format ten FreeHand eksportuje jako Macromedia Flash (SWF).

Jednak program Flash nie otwiera plików SWF. Jeśli chcesz pracować z tymi plikami pod Flashem, musisz wybrać z głównego menu File>Import. Jednak opcja ta może pociąć plik na kawałeczki, co znacznie utrudnia pracę.

Jak na ironię, sam Flash nie może importować plików FreeHanda. Należy zachować plik FreeHanda w formacie Illustratora. Flash może go wtedy importować z zachowaniem warstw.

Jeśli chcesz pracować z grafiką FreeHanda we Flashu, lepszym wyjściem jest użycie prostej metody "skopiuj i wklej" lub "przeciągnij i upuść".

# Ustawienie parametrów Frames

- 1. Używając opcji Pages ustalasz, które strony staną się częścią animacji (All — wszystkie,  $From... To: — od... do:$ ).
- 2. Z menu Animation wybierz jedną z opcji:
	- ▲ *Pages* eksportuje każdą stronę jako klatkę Flasha w jednym pliku SWF. Warstwy każdej strony tworzą cały obraz klatki.
	- **▲** *Layers* eksportuje każdą ze stron jako osobny plik SWF z warstwami każdej ze stron jako osobnymi klatkami w poszczególnych plikach SWF.
	- ▲ *Layers and Pages* eksportuje pojedynczy plik SWF z całą zawartością dokumentu FreeHanda. Wszystkie warstwy pierwszej strony konwertowane są na klatki, potem wszystkie warstwy drugiej strony itd.
	- $\triangle$  *None* eksportuje każdą ze stron jako osobny plik SWF.
- $\checkmark$  Warstwa Guides i warstwy ukryte nie są widoczne podczas animacji.
- 3. Ustaw prędkość odtwarzania wykorzystując pole Frame rate. Domyślna wartość wynosi 12 klatek na sekundę i tworzy wrażenie w miarę gładkiego ruchu.
- 4. Zaznacz opcję Autoplay, jeśli chcesz, by twoja animacja rozpoczynała się automatycznie.
- **5.** Zaznacz opcję Full screen playback, by film był odtwarzany w trybie pełnoekranowym.

# Ustawienie parametrów Publish

- 1. Użyj menu Compatibility, aby wybrać, która wersja odtwarzacza Flash Player jest niezbędna do odtworzenia końcowego pliku.
- 2. Zaznacz opcję Protect from import, aby zabezpieczyć plik przed ściągnięciem przez inną osobę.
- 3. Zaznacz opcje High quality printing, aby umożliwić drukowanie pliku Flasha z pełną rozdzielczością. Jeśli opcja nie jest zaznaczona, plik drukuje się z rozdzielczością ekranu.

# Eksportowanie pliku Flash (SWF)

Kiedy już wszystkie parametry pliku są ustawione zgodnie z twoimi upodobaniami, eksportowanie do pliku SWF jest proste. Jeśli pracujesz w oknie odtwarzacza Flash Player otwartym po wybraniu polecenia Test Movie, możesz łatwo wyeksportować film z obecnymi ustawieniami.

# Eksportowanie pliku SWF z Flash Playera

1. Z głównego menu wybierz Control> Export Movie.

lub

Na pasku Controller kliknij przycisk Export Movie. Otworzy się okno dialogowe Export, gdzie możesz nazwać eksportowany plik i zapisać go na dysku (rysunek 29.17).

 Film Flash jest eksportowany przy użyciu ustawień z okna dialogowego Movie Settings.

Możesz także wyeksportować plik SWF bezpośrednio z dokumentu FreeHanda.

# Eksportowanie pliku SWF z okna FreeHanda

- 1. Z głównego menu wybierz Edit>Export. Otworzy się okno dialogowe Export Document (rysunek 29.18).
- 2. Z listy formatów wybierz Macromedia Flash (SWF).
- 3. Kliknij przycisk Setup. Otworzy się okno dialogowe Movie Settings.
- 4. Dokonaj potrzebnych zmian w oknie dialogowym Movie Settings i kliknij OK.
- 5. Nadaj nazwę eksportowanemu plikowi i zapisz go na dysku.

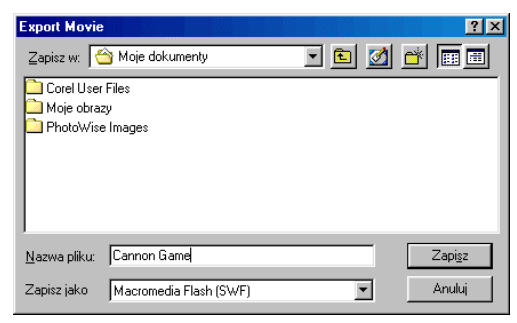

Rysunek 29.17. Eksportując z Flash Playera, wystarczy w oknie dialogowym Export Movie wpisać nazwę pliku i wybrać dla niego miejsce na dysku

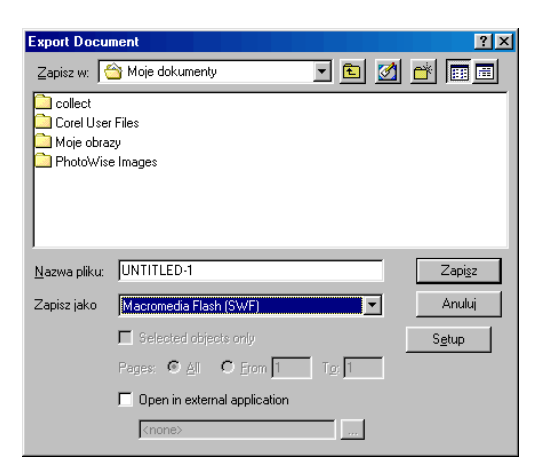

Rysunek 29.18. Eksportując z dokumentu FreeHanda, otwierasz zwykłe okno dialogowe Export Document